## **Taking Attendance**

- 1. Log into Infinite Campus
- 2. In the upper right corner of the Infinite Campus screen near the Log Off button, you will see a small grid which allows you to get to Apps. Click this *Apps* button
- 3. Options will appear just below the Apps button, choose *Campus Instruction Beta* 
  - This will take you to the new area of Infinite Campus where you will also find your Gradebook. Please wait until you receive instructions from your school Technology Specialist before setting up your gradebook. There are new features and instructions this year.
  - ➤ To return to the previous area of Infinite Campus, click the *Apps* button, and choose *Campus Tools*
- 4. Choose Attendance on the left of the screen
- Click the A for absent or T for Tardy next to the student's name
- 6. Click Save
  - ➤ If you are at the high school, you will repeat this each period by clicking on the period button going across the top above the Save button.

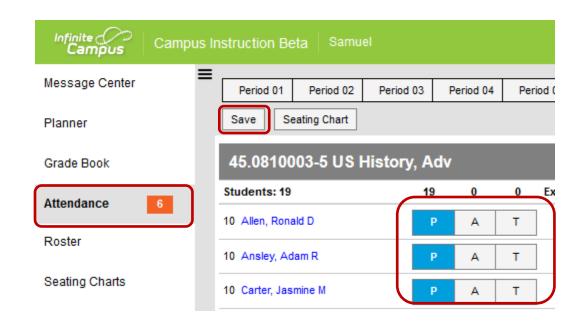